## **Unsniff Scripting Guide**

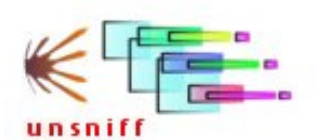

For use with Unsniff Network Analyzer

Version 1.2 Feb 18, 2006

## Unsniff Evaluation Copy

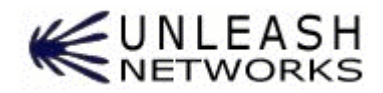

Version 1.2 Feb 18, 2006

Copyright © Unleash Networks P. Ltd, 2003-06, All rights reserved

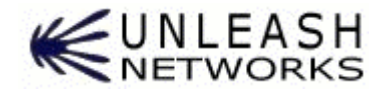

Unleash Networks Pvt Limited 5, Nehru Street, Gowrivakkam Chennai 601302, India http://www.unleashnetworks.com support@unleashnetworks.com

This document and the software described by this document are Copyright © 2003-06 by Unleash Networks Pvt Ltd. All rights reserved. Use of the software described herein may only be done in accordance with the License Agreement provided with the software. This document may not be reproduced in full or partial form except for the purpose of using the software described herein in accordance with the License Agreement provided with the software. Information in this document is subject to change without notice. Companies, names and data used in the examples herein are fictitious unless otherwise noted. The API may only be used with the UNSNIFF NETWORK ANALYZER. You may not reverse engineer or copy the API to work with any other product.

Windows, Visual Studio are registered trademarks of Microsoft Corporation. All other trademarks are the property of their respective owners.

UNLEASH NETWORKS PVT LTD WILL NOT BE LIABLE FOR (A) ANY BUG, ERROR, OMISSION, DEFECT, DEFICIENCY, OR NONCONFORMITY IN MERCHANT OR THIS DOCUMENTATION; (B) IMPLIED MERCHANTIBILITY OF FITNESS FOR A PARTICULAR PURPOSE; (C) IMPLIED WARRANTY RELATING TO COURSE OF DEALING, OR USAGE OF TRADE OR ANY OTHER IMPLIED WARRANTY WHATSOEVER; (D) CLAIM OF INFRINGEMENT; (E) CLAIM IN TORT, WHETHER OR NOT ARI<mark>SING IN</mark> WH<mark>OLE OR PART FROM UNLEASH NETWORK</mark>S PVT LTD's FAULT, NEGLIGENCE, STRICT LIABILITY, OR PRODUCT LIABILITY, OR (F) CLAIM FOR ANY DIRECT, INDIRECT, INCIDENTAL, SPECIAL, OR CONSEQUENTIAL DAMAGES, OR LOSS OF DATA, REVENUE, LICENSEES GOODWILL, OR USE. IN NO CASE SHALL UNLEASH NETWORKS PVT LTDs' LIABILITY EXCEED THE PRICE THAT LICENSEE PAID.

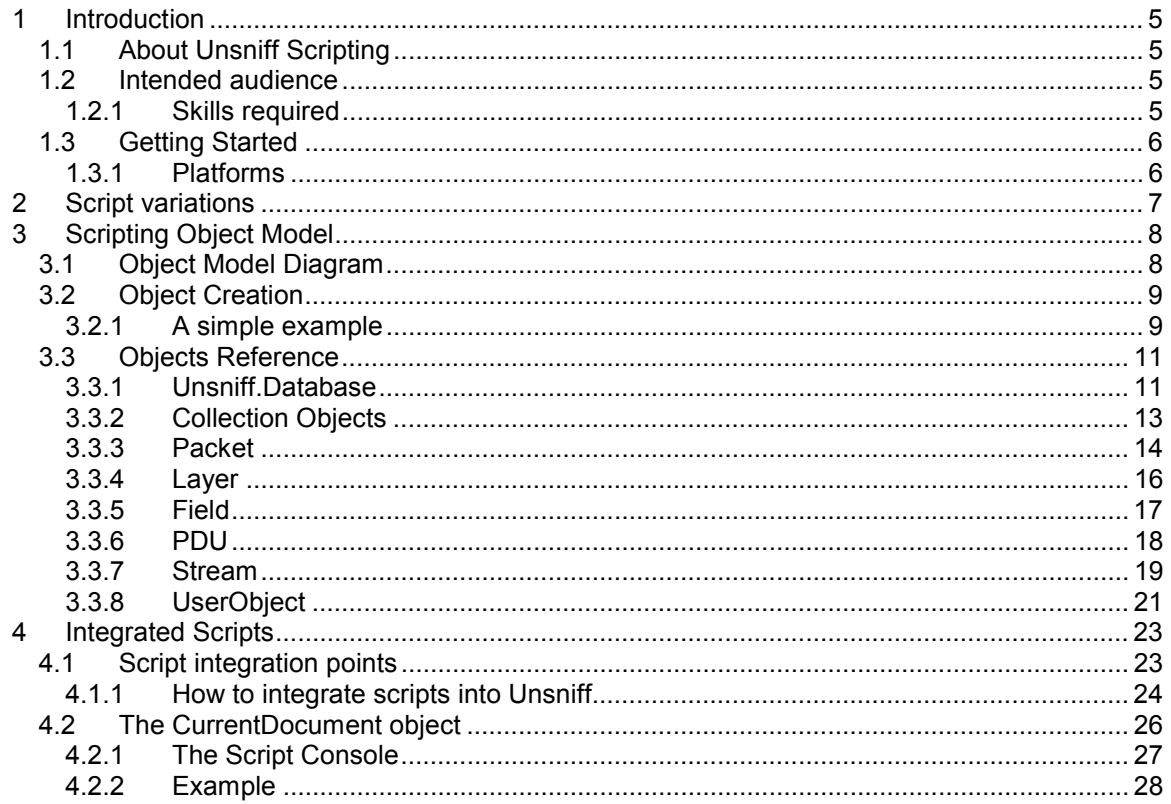

# Unsniff Evaluation Copy

## Revision History

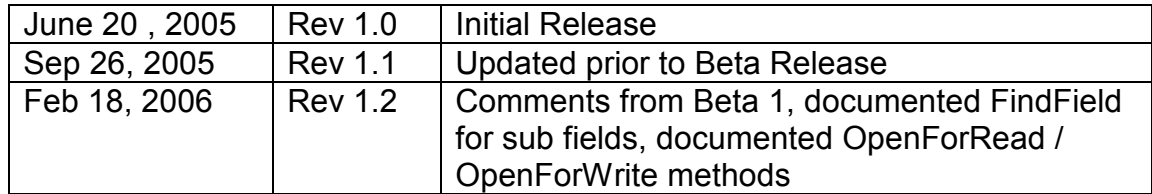

# Unsniff Fyaluation Copy

Len Copy

## *1 Introduction*

This guide explains how you can use the scripting features of Unsniff to write your own powerful analysis tools.

#### 1.1 About Unsniff Scripting

Unsniff is the next generation network analyzer software from Unleash Networks. It features never before seen graphical representations of packets, PDU analysis, full stream analysis, a new storage format that can store entire sessions, PDUs, User Objects, annotations,and more. All conventional features of a network/protocol analyzer such as filters, statistics are also present in Unsniff in an improved form.

The two features that really set Unsniff apart from the other tools are:

- 1. **Scriptability** : Enables you to write your own powerful analysis scripts
- 2. **Extensibility** : Extend Unsniff by adding user interface elements or custom protocol decoders.

This document addresses the *scriptability* features of Unsniff. If you are interested in writing custom decoders (or) extending the Unsniff user interface – refer to the "*Unsniff API Developers Guide*".

Many network analysts are talented professionals who regularly write their own tools using scripting languages like Perl, Shell, or VBScript. Unsniff is the first network analyzer that enables network analyzers to write their own scripts for performing custom tasks. From monitoring digital certificates to checking for network performance problems – you can do it all via the Unsniff Scripting API.

#### 1.2 Intended audience

This document is intended for developers who want to:

-Write Scripts to perform custom tasks on captured data

## **1.2.1 Skills required**

You need to be familiar with at least one scripting language to use the Unsniff Scripting API. The standard scripting language on Windows Platforms is "Visual Basic Scripting Edition" also known as VBScript. We recommend the **Ruby** scripting language. Its object oriented design and concise but easy-to-maintain structure make it ideal to build complex, reusable network analysis scripts. The Fox-Ruby toolkit allows you to write user interfaces for your scripts easily. *The examples in this guide and the sample code provided in the API are in Ruby and VBScript.* 

You can also use Perl, Jscript, and Python or any other scripting language that provides access to Windows Automation Objects.

#### 6 | Unsniff Scripting Guide

#### 1.3 Getting Started

You need the following resources to effectively use the Scripting API

- 1. A licensed copy of *Unsniff Network Analyzer*
	- o You can purchase a licensed copy or download a trial from http://www.unleashnetworks.com
- 2. If you are planning to use VBScript, it is pre-installed on all Windows 2000 or XP systems. You do not need to download it separately
- 3. If you are planning to use Ruby, download ruby from http://www.rubylang.org
- 4. If you are planning to use Perl/Python/others. Install the respective runtimes on the system
- 5. You can find a whole lot of scripting resources online at the "*Unsniff DevZone"* http://www.unleashnetworks.com

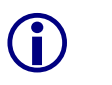

#### Info

Unleash Networks maintains an online script library at http://www.unleashnetworks.com/script-contents.html . This library contains many scripts written by users of Unsniff that can be downloaded and used for free. You may also share your most useful scripts with others by posting on our website.

## **1.3.1 Platforms**

**1.3.1 Platforms \frac{1}{\sqrt{2}}\sum\_{n=0}^{\infty}\frac{1}{\sqrt{2}}\sum\_{n=0}^{\infty}\frac{1}{\sqrt{2}}\sum\_{n=0}^{\infty}\frac{1}{\sqrt{2}}\sum\_{n=0}^{\infty}\frac{1}{\sqrt{2}}\sum\_{n=0}^{\infty}\frac{1}{\sqrt{2}}\sum\_{n=0}^{\infty}\frac{1}{\sqrt{2}}\sum\_{n=0}^{\infty}\frac{1}{\sqrt{2}}\sum\_{n=0}^{\infty}\frac{1}{\sqrt{2}}\sum\_{n=0}^{\infty}\frac{1}{\sqrt{2}}\sum\_{n** 

- -Windows 2000
- -Windows XP

## *2 Script variations*

Unsniff supports two types of scripts based on how they interact with Unsniff Network Analyzer.

#### **1. Stand alone scripts**

These scripts typically are run from the command line or via a Windows shortcut. They operate on capture files outside the Unsniff application.

#### **2. Integrated scripts**

You can attach custom scripts to many popup menu items in Unsniff. They are triggered when the corresponding menu item is selected. These scripts give you access to the currently open capture file and the current selection context. This is a powerful way to add functionality to the Unsniff application.

Both types of scripts use the same object model. It is fairly easy to write scripts that can work in both standalone mode and in integrated mode. The integrated mode gives you access to the currently open capture file and various selection contexts.

## Unsniff Evaluation Copy

## *3 Scripting Object Model*

The scripting interface consists of a single top-level object called "Unsniff.Database". This object represents a single capture file stored in the Unsniff ( *\*.usnf )* format. Your task is to get hold of the "Unsniff.Database" object and work your way through the other objects. If you are writing an integrated script – you can additionally access the currently open document, various selection contexts, and the scripting console. See Section 4 for more details on integrated scripts.

#### 3.1 Object Model Diagram

The following picture shows how the Object Model is organized. Only object names and their relationships are shown here.

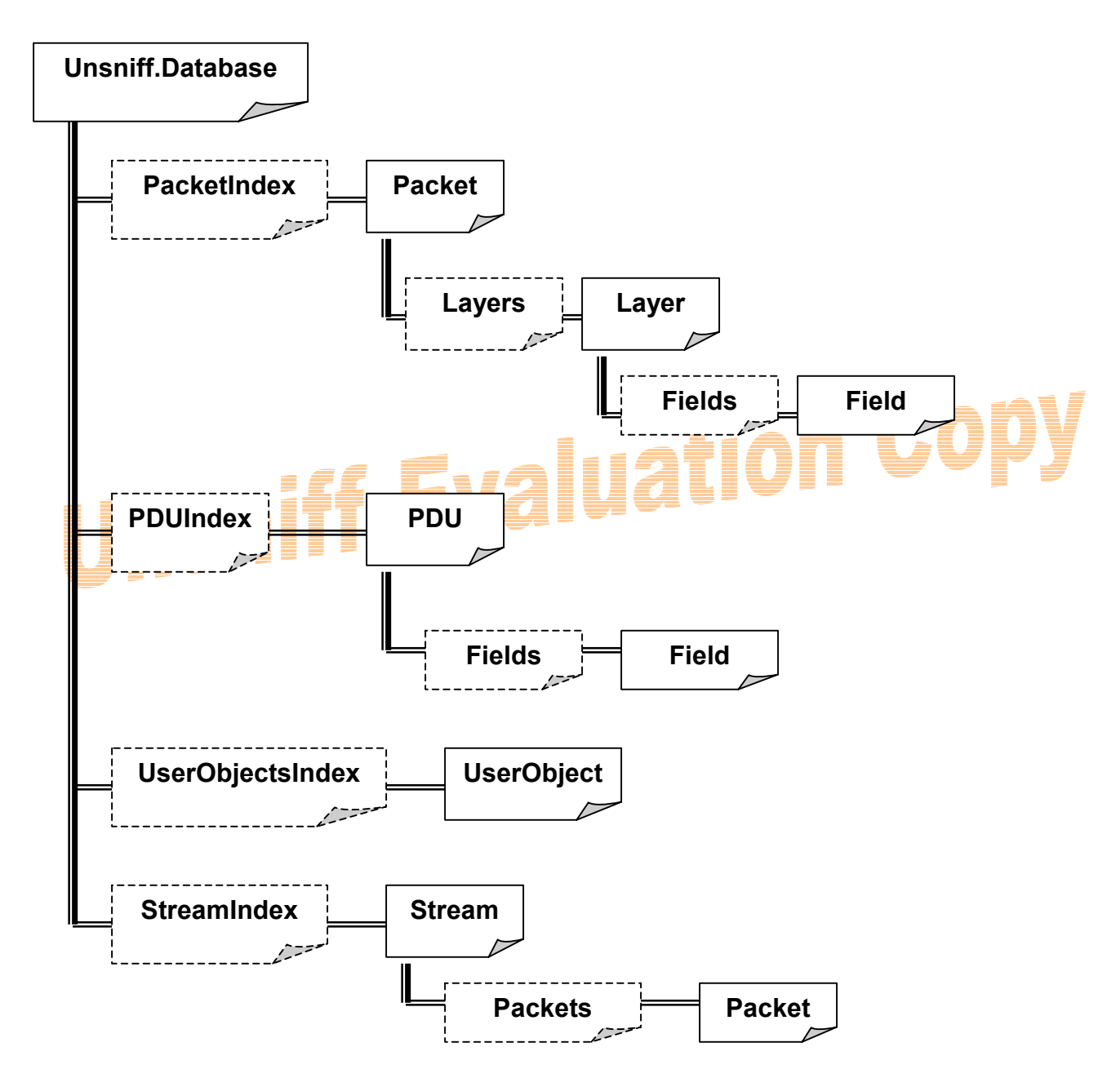

#### 3.2 Object Creation

The Unsniff Scripting Object Model is a hierarchical structure. Only one top-level object *"Unsniff.Database* is publicly creatable via the Prog ID "Unsniff.Database". All other objects are accessed via methods and properties of already created objects.

To create the root object:

```
VBScript 
Set MyDB = CreateObject ("Unsniff.Database") 
Ruby 
MyDB = Win32OLE.new ("Unsniff.Database")
```
#### **3.2.1 A simple example**

Let us consider a simple example. In this example, we will write a script to print the description of each packet in a given Unsniff capture file. This example will illustrate the following concepts.

- The structure of a typical script application
- How the root object is created and accessed
- How you can navigate to the other objects CODY *Example: Print the description of each packet in a given capture file.*  **VBScript**  ' <del>a a a yy a a a</del> a . ' Check usage & arguments ' ---------------------- if WScript.Arguments.Count <> 1 then WScript.Echo "Usage: prpidx <filename>" WScript.Quit end if ArgFile = WScript.Arguments.Item(0) ' ---------------------------------------- ' Open the file & navigate to packet index ' ---------------------------------------- Set UnsniffDB = CreateObject("Unsniff.Database") UnsniffDB.Open(ArgFile) Set PacketStore = UnsniffDB.PacketIndex For Each Packet In PacketStore<br>WScript.Echo Packet. Packet.Description Next UnsniffDB.Close()

10 | Unsniff Scripting Guide

#### **Ruby**

```
require 'win32ole' 
USAGE = "prpidx <capture-filename>" 
# 
# function: print the description 
# 
def printPacket(packet) 
        $stdout << packet.Description << "\n" 
end 
# 
# check arguments 
# 
if ARGV.length != 1 
       puts USAGE 
        exit 1 
end 
UnsniffDB = WIN32OLE.new("Unsniff.Database") 
UnsniffDB.Open(ARGV[0]) 
Count = UnsniffDB.PacketCount 
PacketStore = UnsniffDB['PacketIndex']
(0..Count-1).each{ |idx| printPacket(PacketStore.Item(idx)) }
UnsniffDB.Close()
```
## Unsniff Evaluation Copy

#### 3.3 Objects Reference

This section describes the properties and methods supported by each object in the Unsniff Scripting Object Model.

#### **3.3.1 Unsniff.Database**

#### **Description**

Represents a capture file. You must first create this object and then use this to open an existing capture file or create a new capture file. You can then use the methods and properties provided by this object to navigate to other interesting parts of the capture file. The Unsniff.Database is the only object that can be publicly created via its ProgID.

#### **Properties**

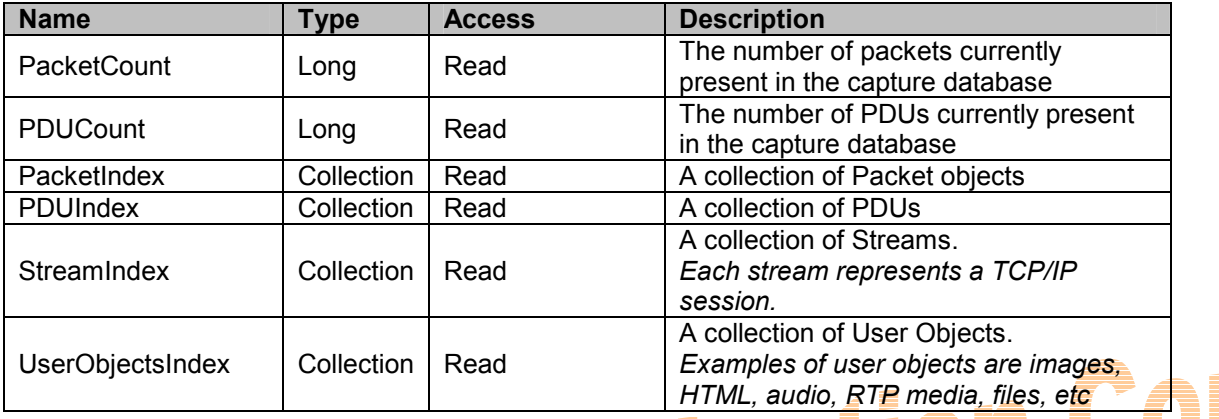

#### **Methods**

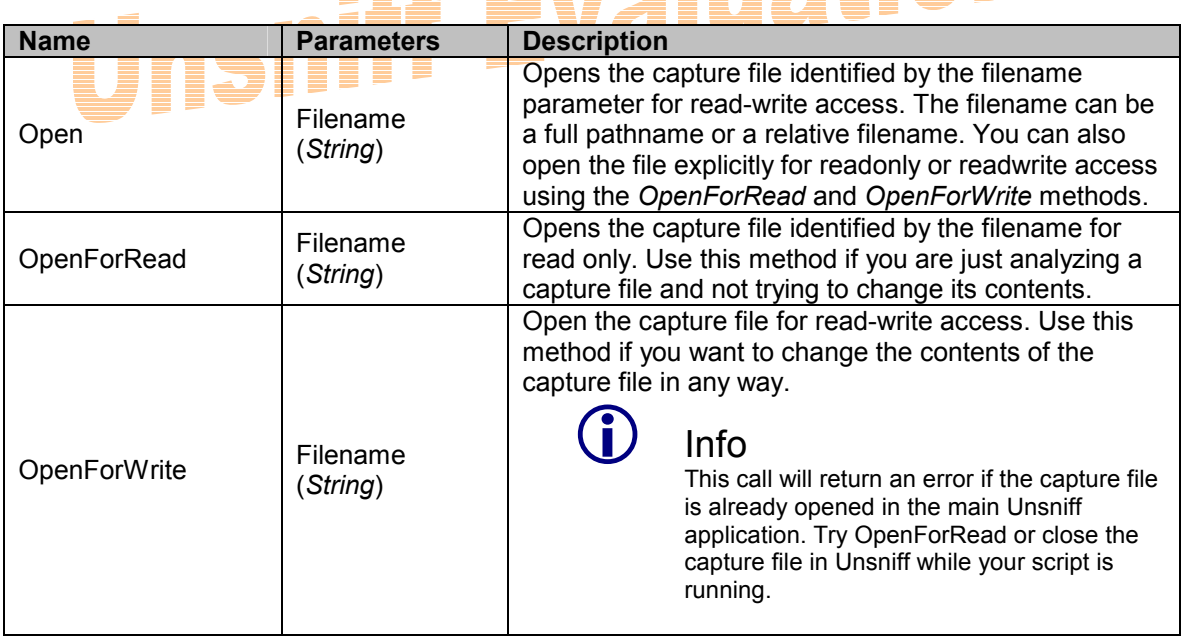

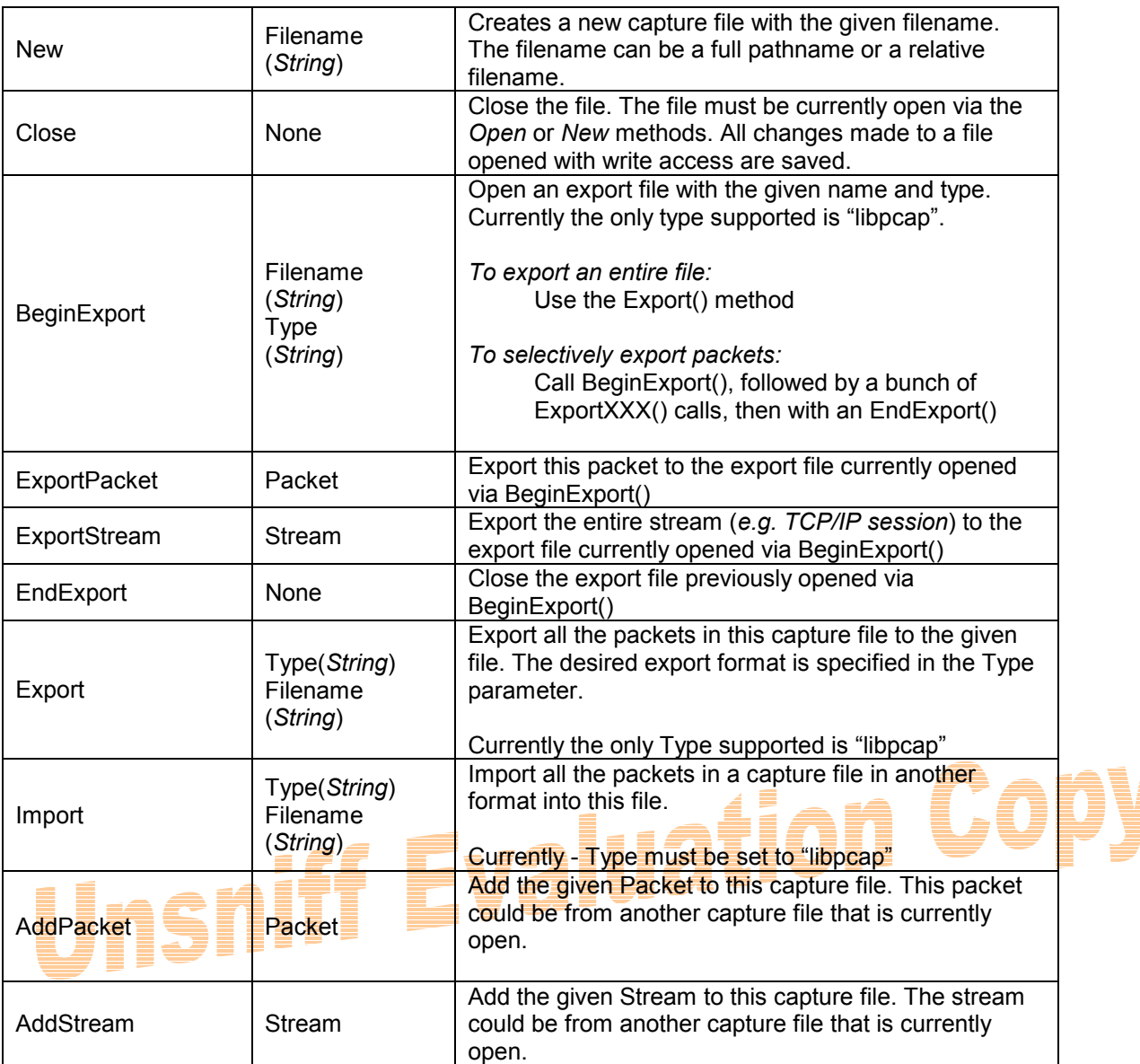

#### **3.3.2 Collection Objects**

#### **Description**

A collection is used to conceptually store a group of objects of the same type. You can use standard scripting methods to access the contents of a collection.

#### **Properties**

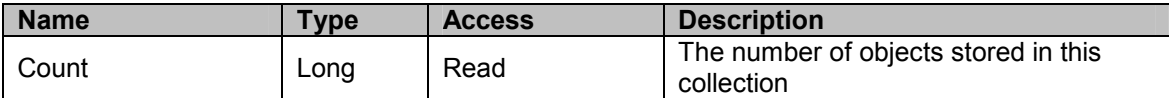

#### **Methods**

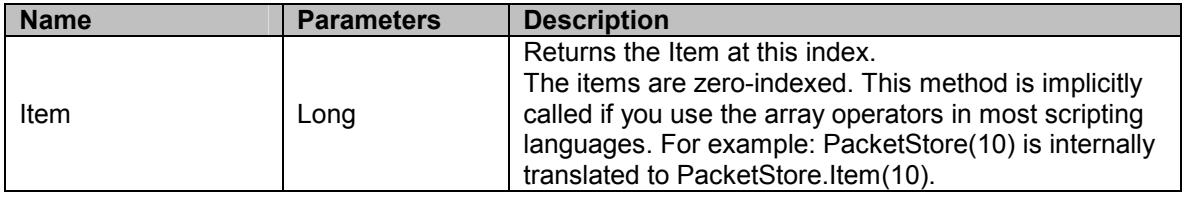

#### **Usage Notes**

You can use the For..Next or the For Each method to iterate through a collection. Consult your scripting language for the corresponding methods. VBScript and Ruby Examples are shown below.

#### *VBScript*

**AUDI CODY** ' Use the For Each statement Set PacketStore = UnsniffDB.PacketIndex For Each Packet In PacketStore  $WScript.Echo = Packet.$ Description Next ' Use the For statement Set PacketStore = UnsniffDB.PacketIndex NumPackets = PacketStore.Count For  $I = 0$  To NumPackets-1 Set Packet = PacketStore(I) WScript.Echo Packet.Description **Next** 

#### *Ruby*

At Unleash Networks; Ruby is our favorite scripting language. The following examples illustrate how collections are accessed in Ruby. It does not get any terser and easy to maintain than this.

```
' Use the Count 
PacketStore = UnsniffDB['PacketIndex']
Count = PacketStore['Count']
(0..Count-1).each{ \vert idx| print PacketStore.Item(idx).Description }
' Use the each block 
Set PacketStore = UnsniffDB.PacketIndex
PacketStore.each { | packet| print packet.Description }
```
## **3.3.3 Packet**

#### **Description**

Represents a single packet present in the capture file.

#### **Properties**

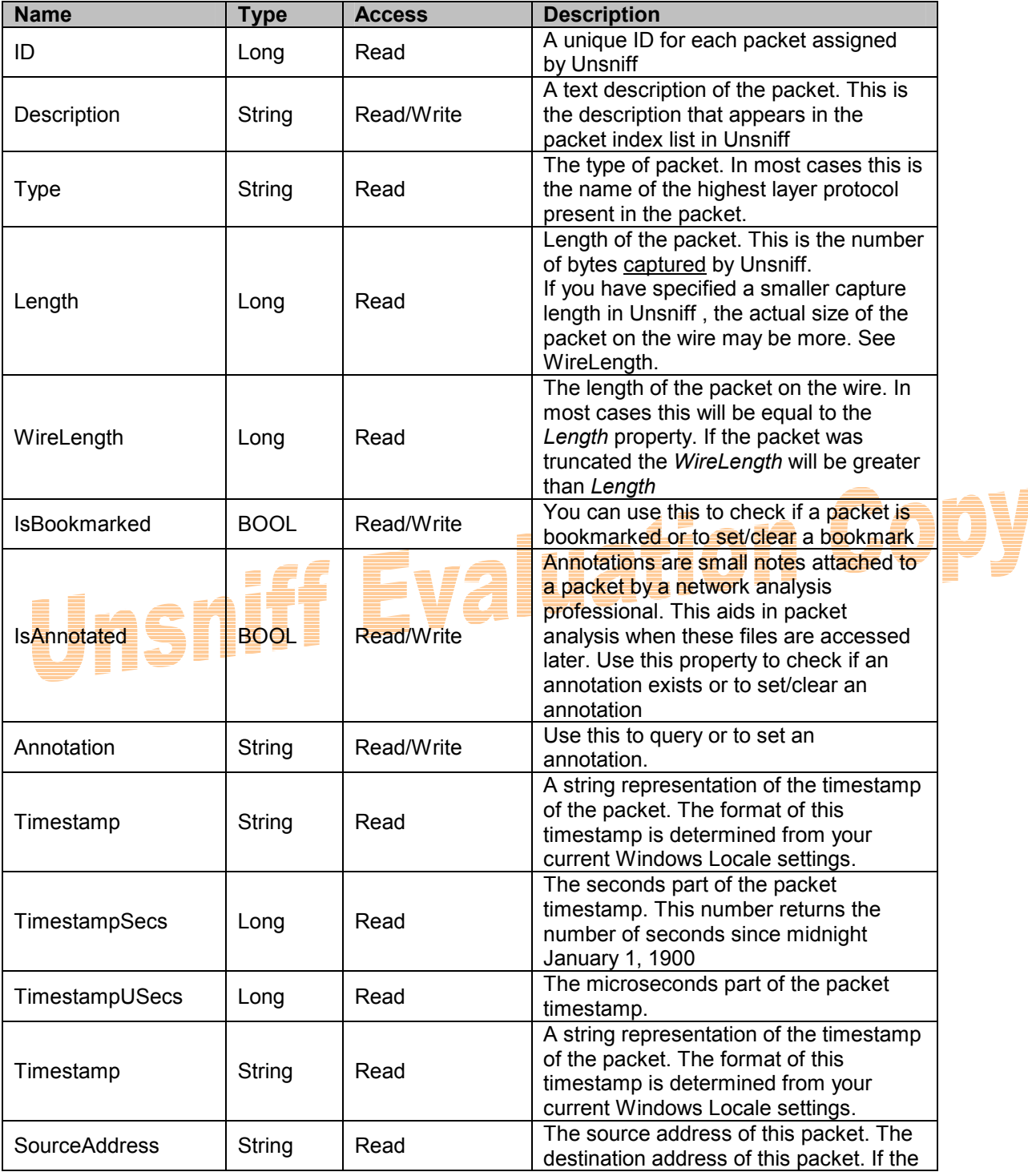

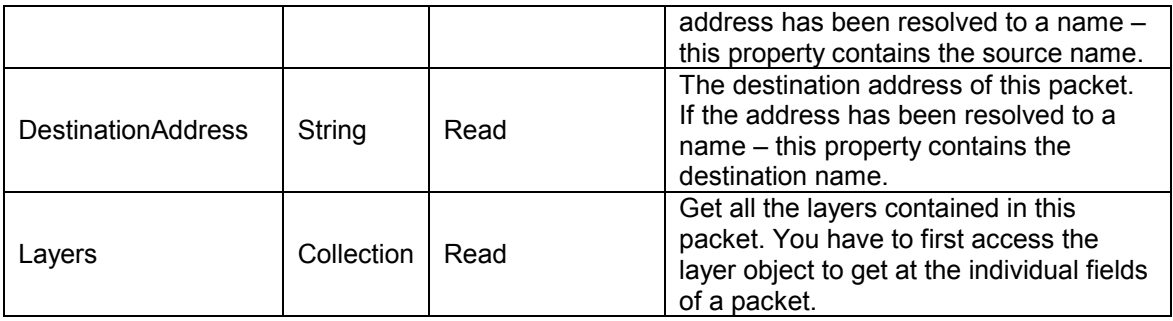

#### **Methods**

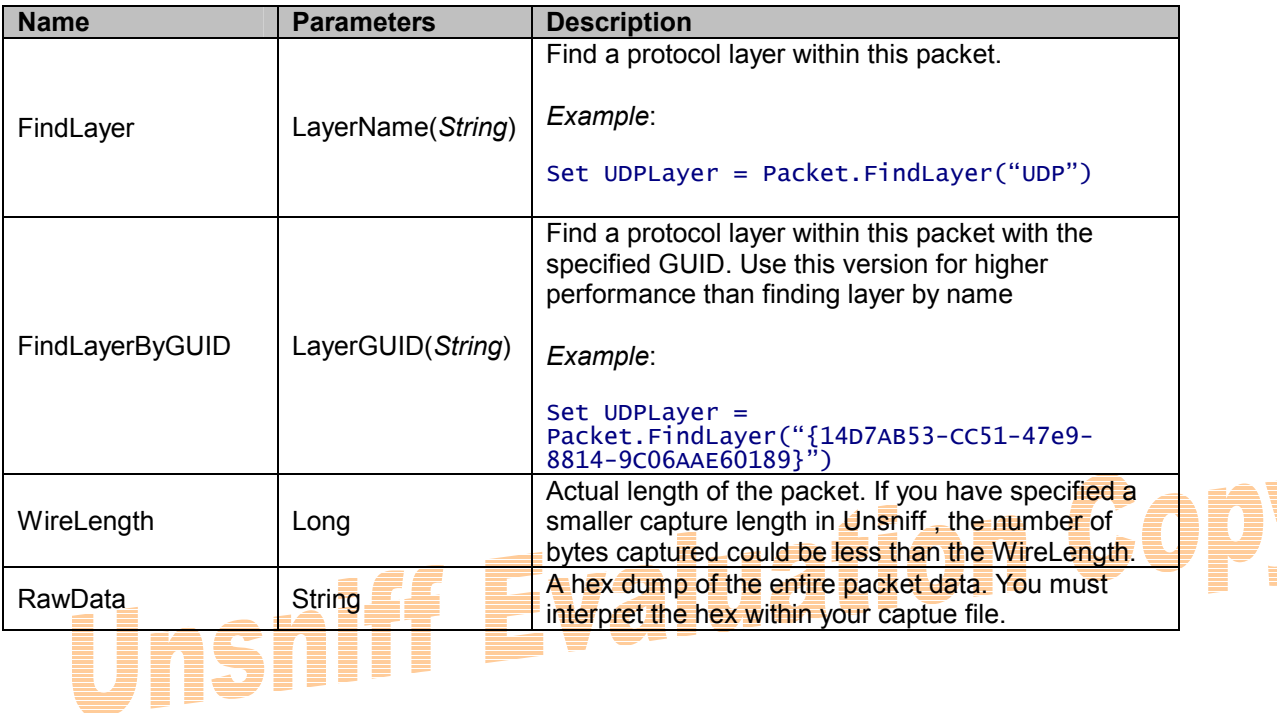

#### **3.3.4 Layer**

#### **Description**

The layer object represents a protocol layer within a packet. For example an HTTP packet may have "Ethernet", "IP", "TCP", "HTTP" layers. These are modeled using the Layer object

#### **Properties**

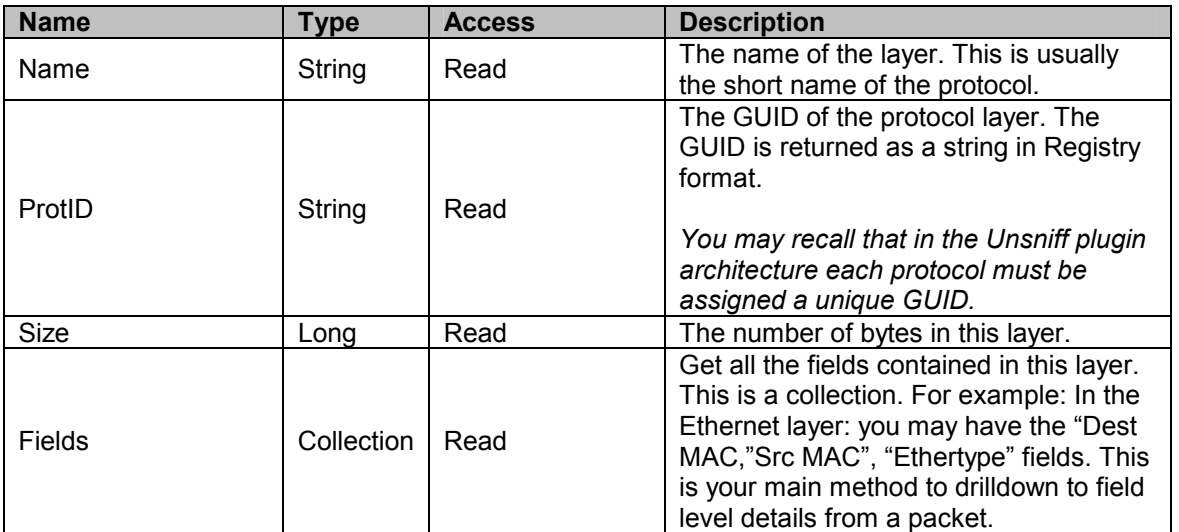

#### **Methods**

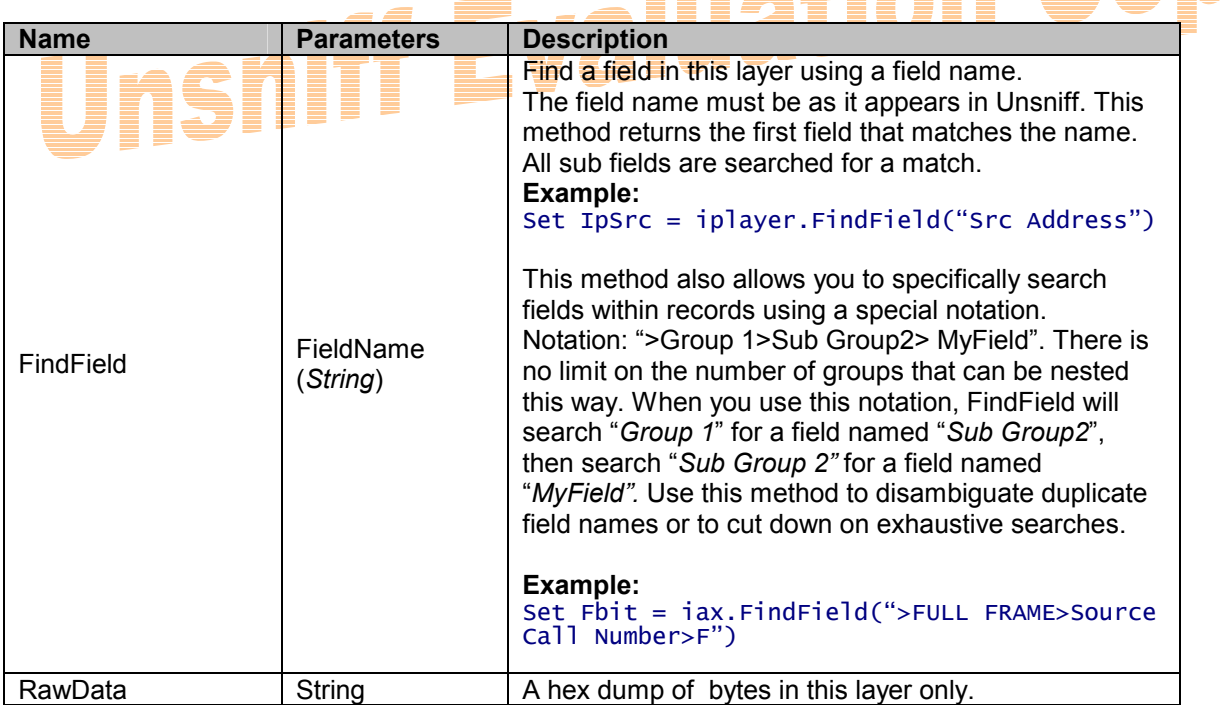

#### **3.3.5 Field**

#### **Description**

Represents a single protocol field. If this field is a record or a group field then this field contains other nested fields (called subfields).

#### **Properties**

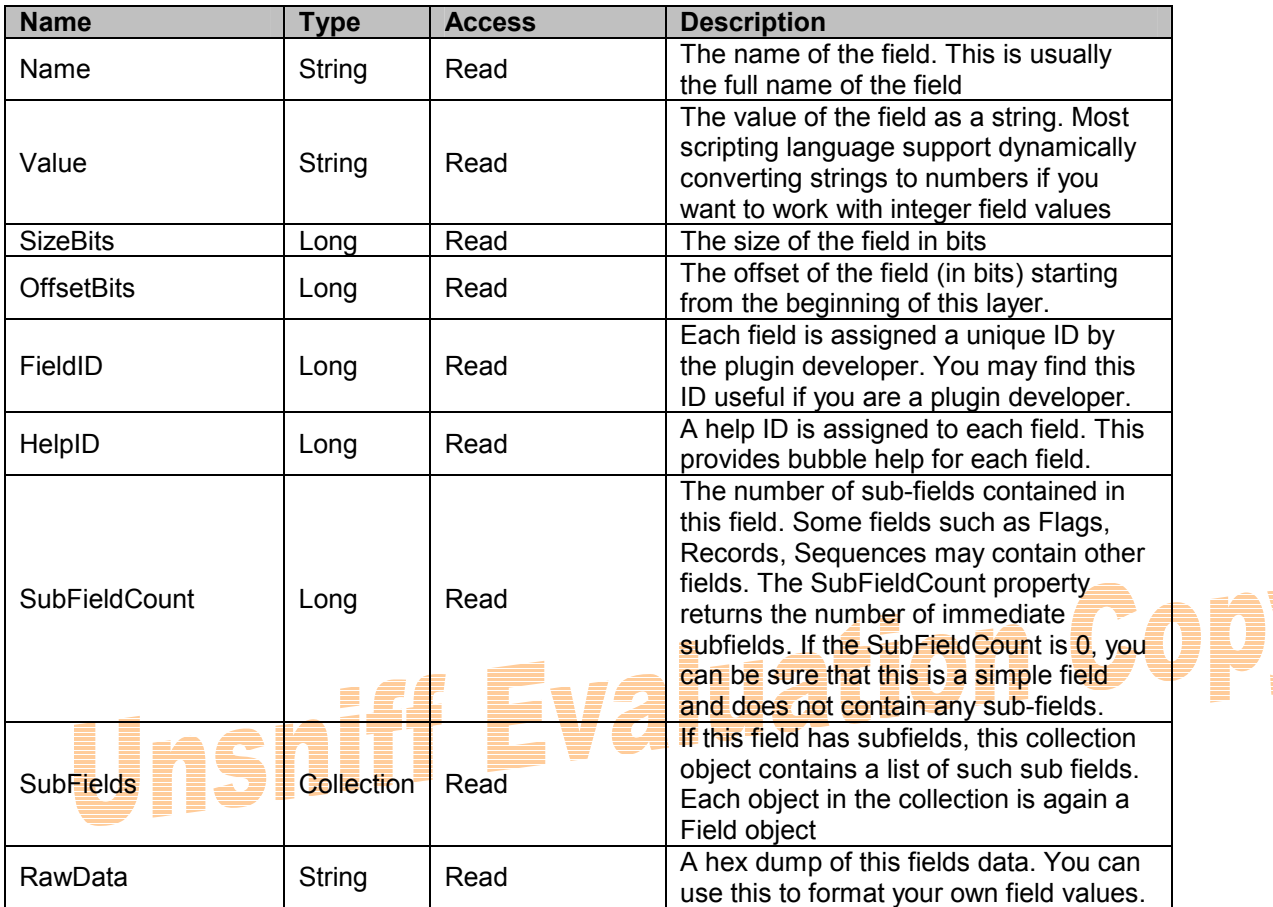

#### **Methods**

This object does not define any methods

## **3.3.6 PDU**

#### **Description**

A Protocol Data Unit is a block of data that is independent of packet boundaries. For stream based protocols the PDU is the meaningful unit of data. PDUs do not respect packet boundaries at all. Unsniff tracks all PDUs in addition to packets, this allows for powerful stream based protocol analysis capabilities. The PDU object represents a single PDU present in the capture file.

#### **Properties**

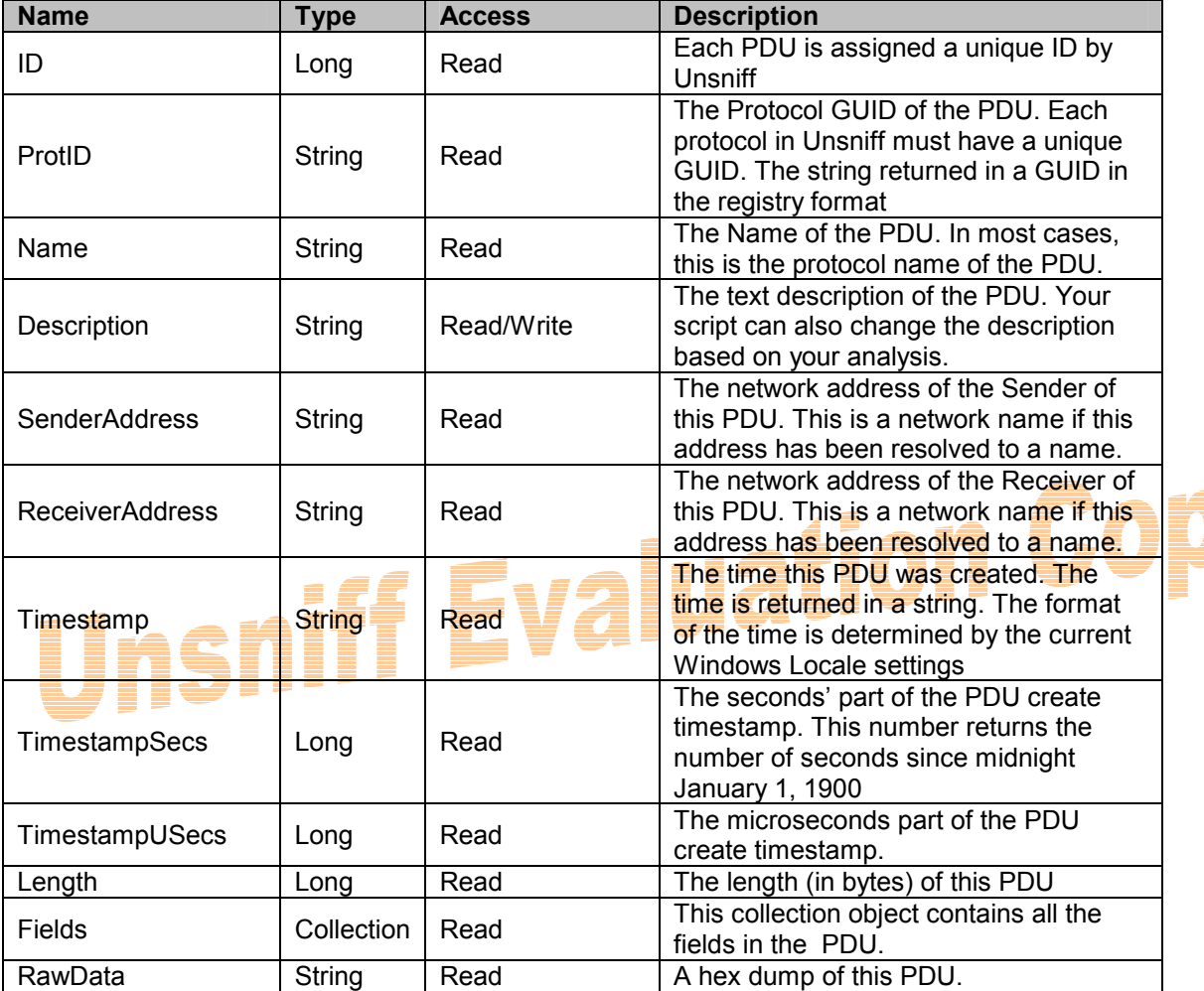

#### **Methods**

This object does not define any methods

#### **3.3.7 Stream**

#### **Description**

This object represents a complete TCP/IP session<sup>1</sup>. Unsniff allows you to work with complete TCP/IP sessions while performing post-capture analysis. You can write simple scripts to perform complex tasks that would be impossible or painfully difficult with other legacy network analyzers.

Some examples<sup>2</sup>:

- Print a list of all TCP/IP sessions that transferred more than 2M bytes total
- Export the top 5 busiest TCP/IP sessions to a libpcap file
- Reassemble and save the first 100 bytes of each TCP session

#### **Properties**

| <b>Name</b>               | <b>Type</b> | <b>Access</b> | <b>Description</b>                                                                                                    |
|---------------------------|-------------|---------------|----------------------------------------------------------------------------------------------------|
| ID                        | Long        | Read          | Each stream is assigned a unique ID by<br>Unsniff                                                                                                    |
| <b>InSegmentCount</b>     | Long        | Read          | Number of segments from Destination to<br>Source.<br>For TCP the InSegmentCount is the number of<br>segments in the opposite direction of the initial<br>SYN packet                                                                             |
| <b>OutInSegmentCount</b>  | Long        | Read          | Number of segments from Source to<br>Destination.<br>For TCP the OutSegmentCount is the number of<br>segments in the same direction of the initial SYN<br>packet                                                                                |
| <b>InByteCount</b>        | Long        | Read          | Number of bytes from Destination to Source.<br>(in the opposite direction to the initial SYN packet)                                                                                                    |
| OutByteCount              | Long        | Read          | Number of bytes from Source to Destination<br>(in the same direction as the initial SYN packet)                                                                                                    |
| StartTimeStamp            | String      | Read          | The timestamp when the session started.<br>For TCP, this is when the first SYN packet<br>was seen.<br>The format of the timestamp string is<br>determined by the Windows Locale settings                                                        |
| EndTimeStamp              | String      | Read          | The timestamp when the session ended.<br>The session can end due to the normal FIN<br>sequence or RST or due to user stopping the<br>capture prematurely.<br>For format of the timestamp string is<br>determined by the Windows Locale settings |
| <b>StartTimestampSecs</b> | Long        | Read          | The seconds part of the start timestamp.<br>This number returns the number of seconds<br>since midnight January 1, 1900                                                                                                    |
| StartTimestampUSecs       | Long        | Read          | The microseconds part of the start<br>timestamp.                                                                                                    |

THE TRIM THE TRIM THE TRIM THE TRIM THE TRIM THE TRIM THE TRIM THE TRIM THE TRIM THE TRIM THE TRIM THE TRIM TH<br>THE TRIM THE TRIM THE TRIM THE TRIM THE TRIM THE TRIM THE TRIM THE TRIM THE TRIM THE TRIM THE TRIM THE TRIM TH

Version 1.2 Feb 18, 2006  $2$  Think about how difficult these tasks would be to accomplish using your old network analyzer

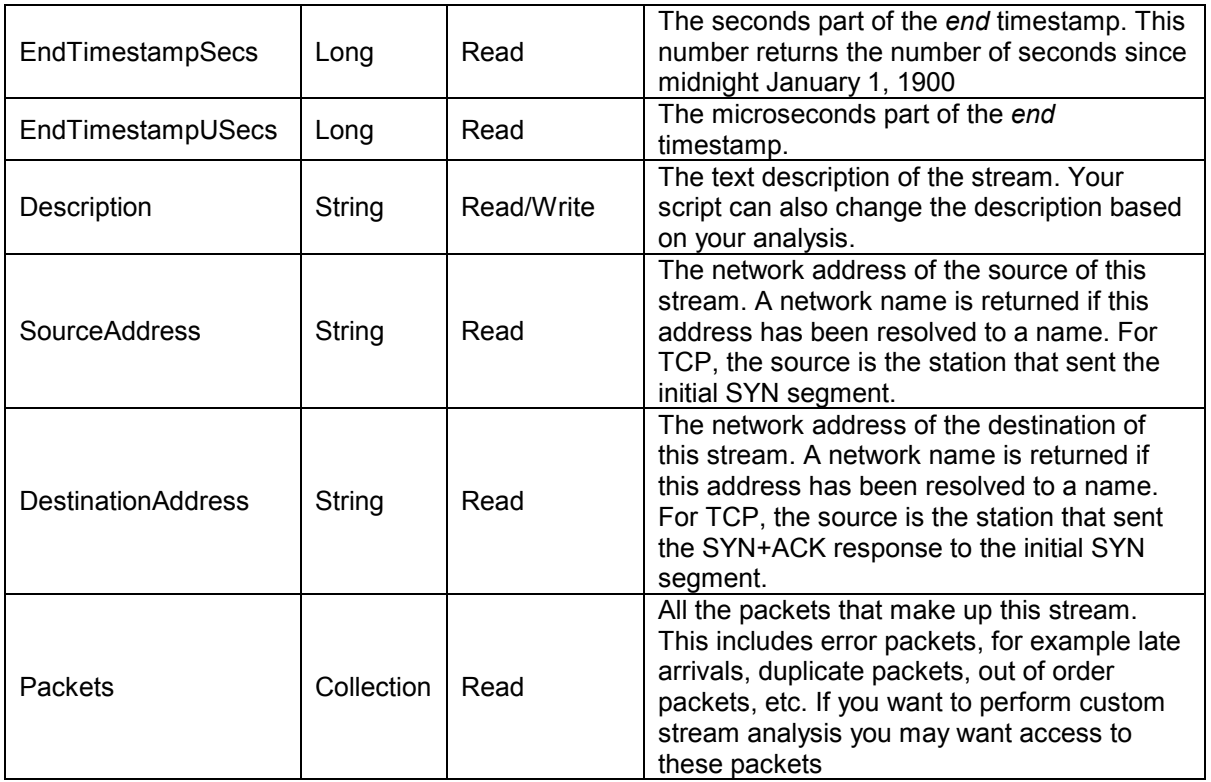

#### **Methods**

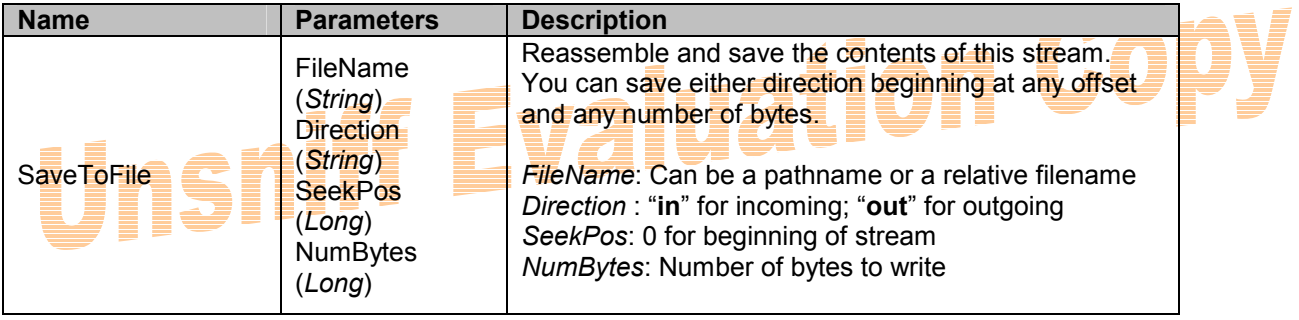

## **3.3.8 UserObject**

#### **Description**

At the top of the Unsniff food chain is the user object. This can be anything that is of great interest to the network analysis professional. You can write plugins to extract any type of user object from observed traffic. Using the Unsniff Scripting API you can automate all aspects of user objects.

Some examples:

- Save all images greater than 75K in size to a directory
- Export all RTP audio conversations from a given SIP Phone to a directory

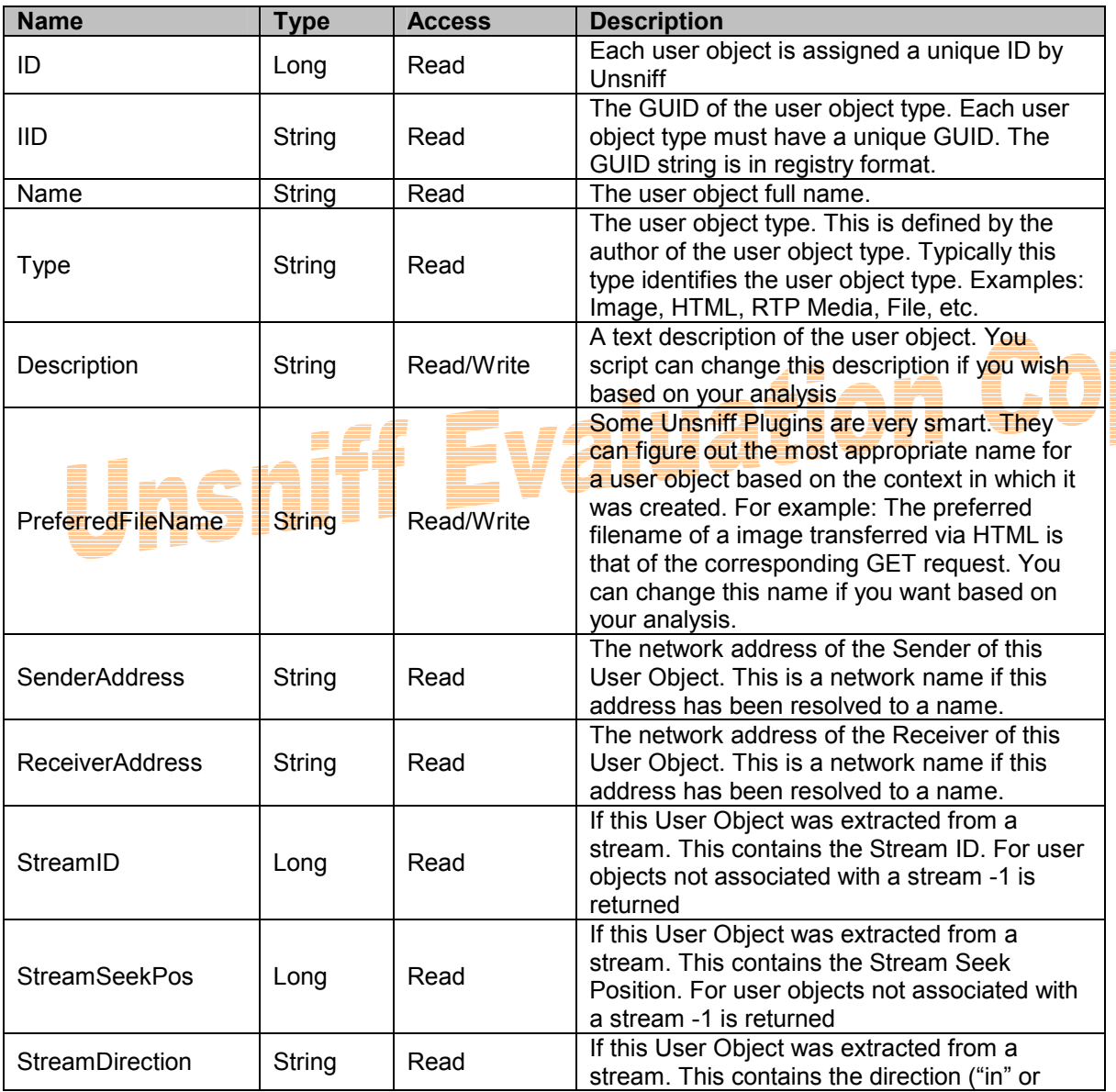

#### **Properties**

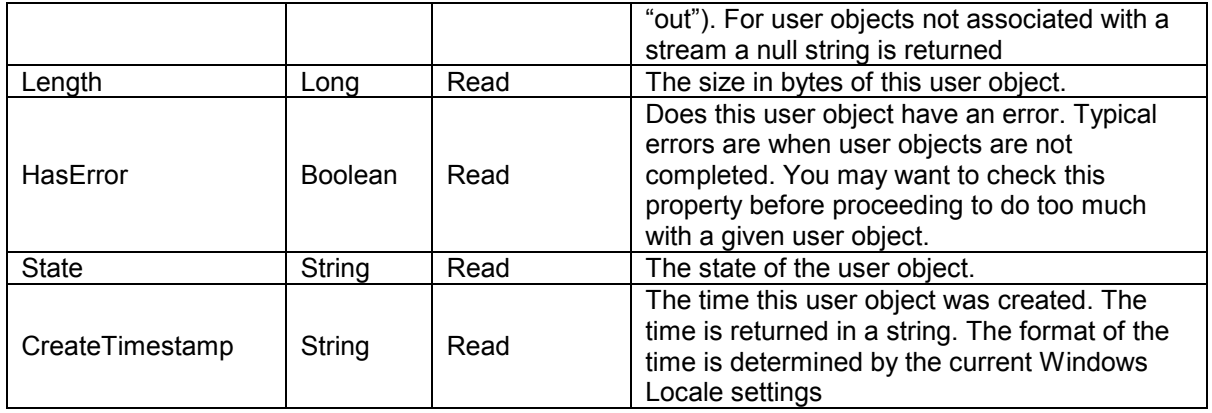

#### **Methods**

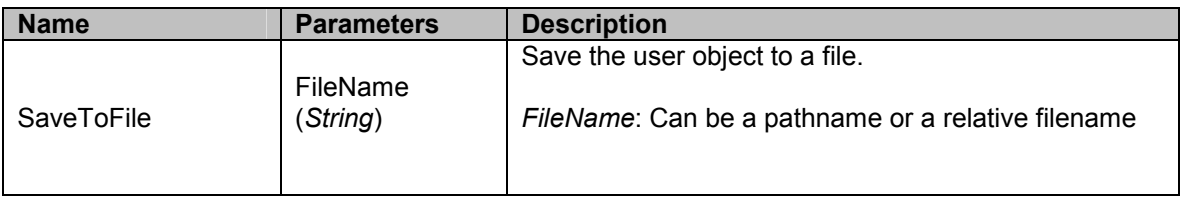

# Unsnill Fyaluation Copy

## *4 Integrated Scripts*

Integrated scripts allow you to add custom functionality to the Unsniff Network Analyzer application. You can attach custom scripts to menu items. Your scripts will be triggered when the user selects the corresponding menu item.

In addition to all the objects you have seen in *Section 3. Scripting Object Model –* you get access to the following objects.

- The currently active capture document.
- The current selection context for packets, PDUs, streams, user objects
- A powerful scripting console that allows you to output formatted text

#### 4.1 Script integration points

You can attach custom scripts to the following menus in Unsniff.

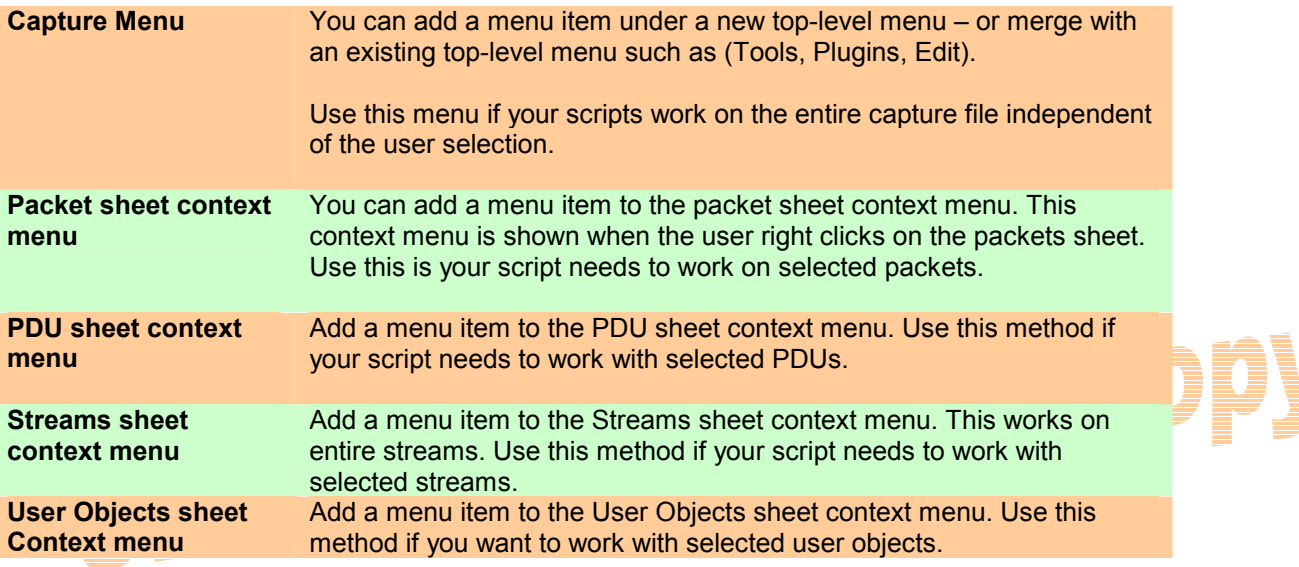

**Script Integration Points** 

### **4.1.1 How to integrate scripts into Unsniff**

You can integrate your scripts into Unsniff via *Tools -> User Scripts.* 

#### **Step-by-step example**

Assume that you have written a custom RTP Analysis script. This script analyzes an entire RTP session of a selected RTP packet that is part of the session. In this case you may wish to activate this script from the packets sheet context menu. Here is a step-by-step.

- *1.* Open the User Scripts Manager via *Tools User Scripts* This opens the "Manage User Scripts" dialog.
- *2.* Click on the "New" button on the top-right corner of the dialog. This button opens the "Script Details Dialog" which allows you to create a new menu item and attach your script to it.

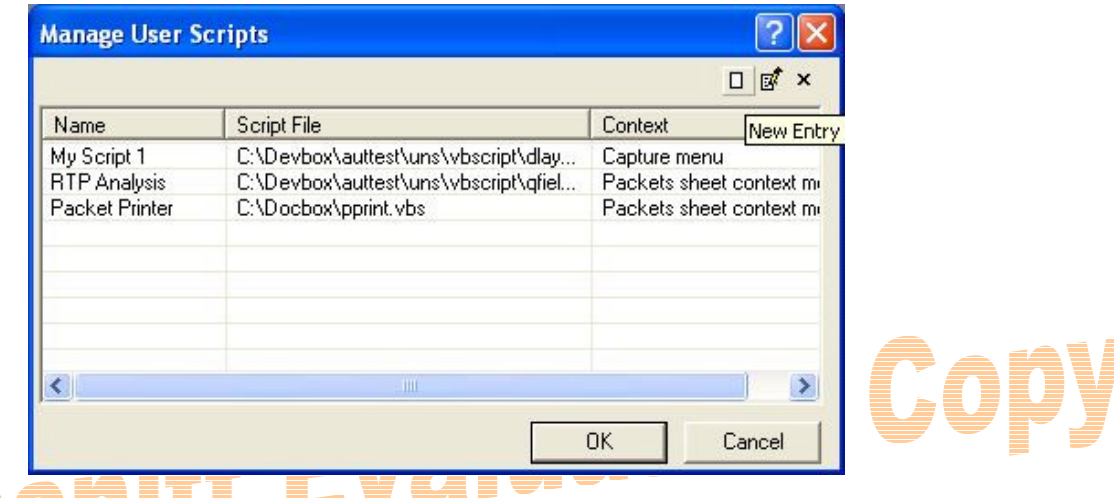

3. The "Script Details" Dialog is shown below. Use this dialog to enter the details shown in the table.

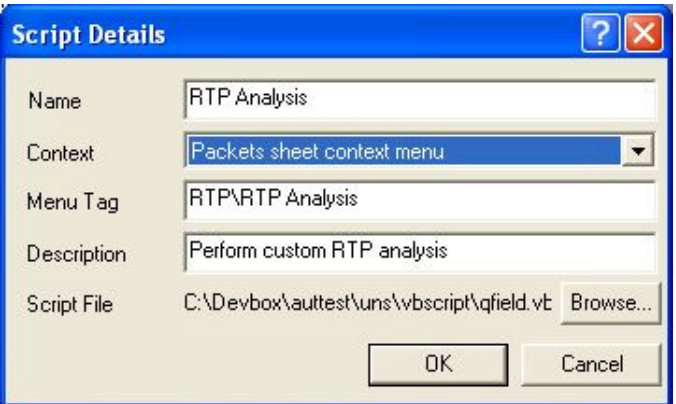

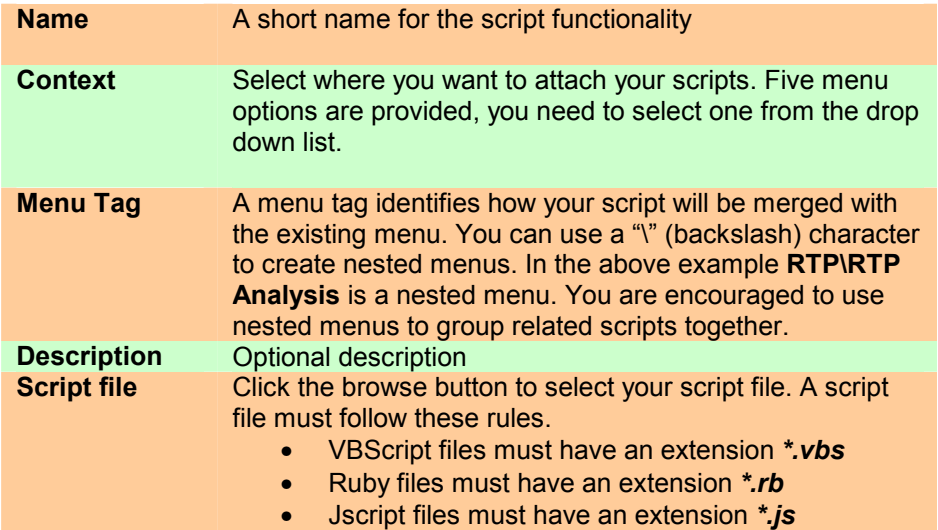

#### **Script Details**

4. Click OK – then restart Unsniff for your changes to take effect. The figure below shows a custom RTP Analysis script attached to the Packets sheet context menu.

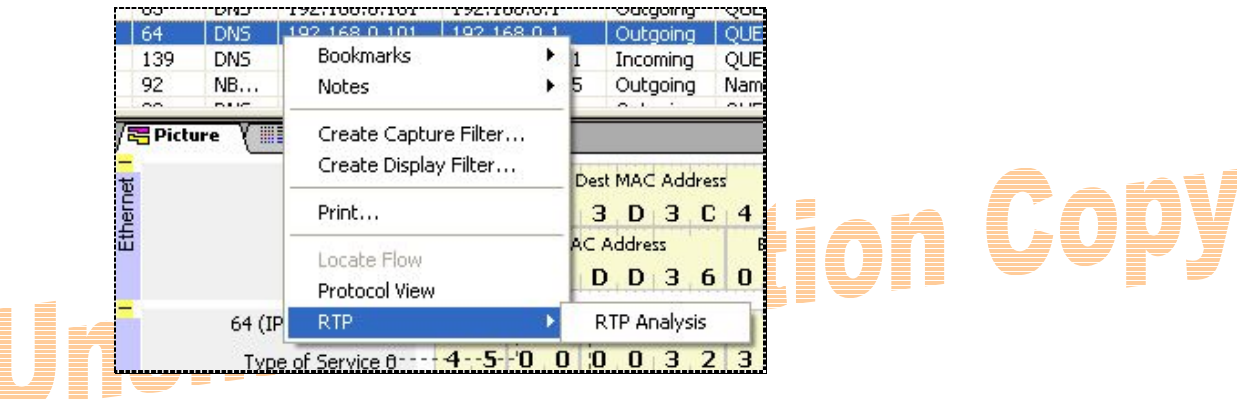

#### 4.2 The CurrentDocument object

Your script will automatically have access to an object called "CurrentDocument". This object provides you with access to the currently active capture file as well as the current selection context. Here is a list of properties and method of this object.

#### **Properties**

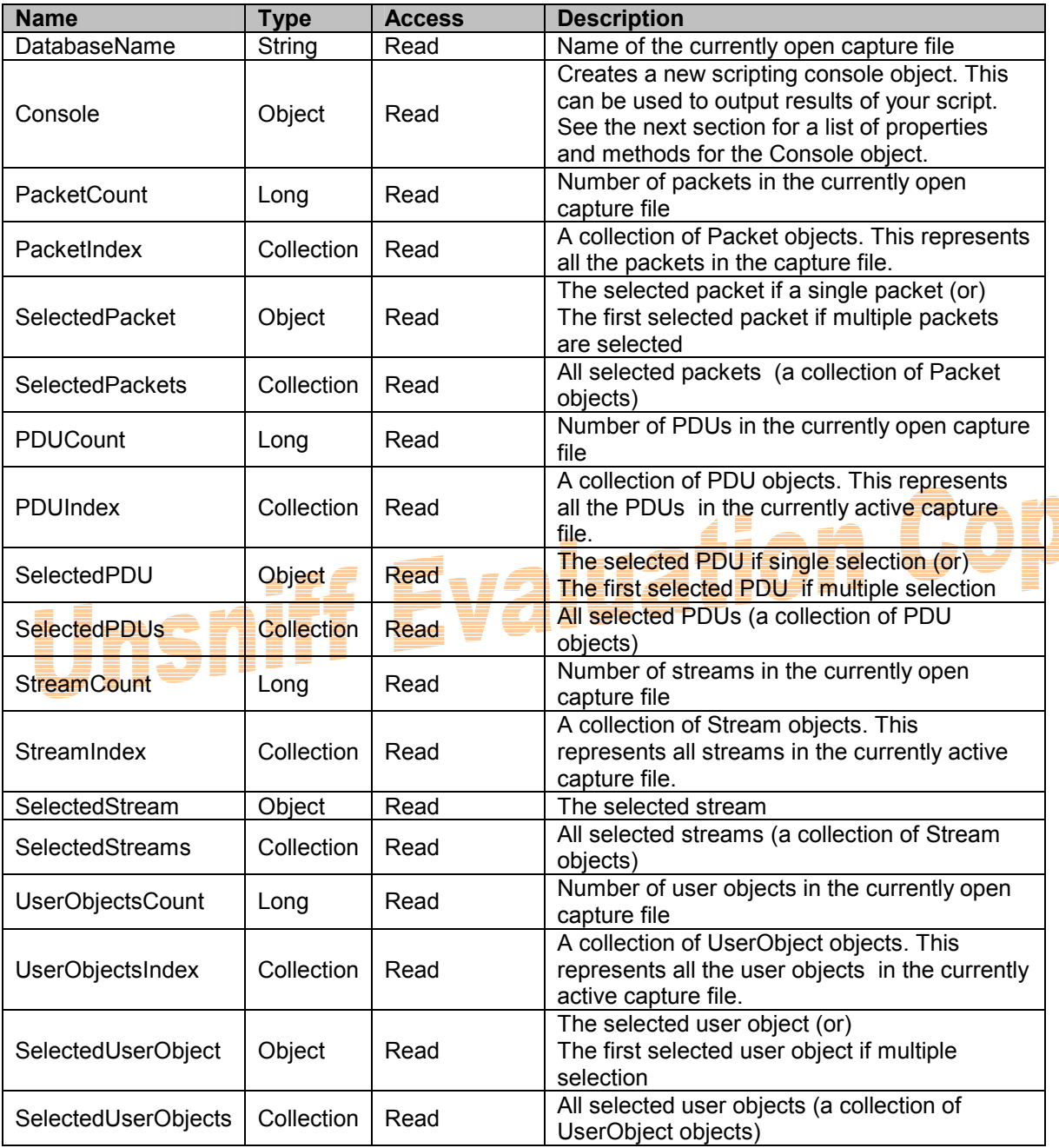

Version 1.2 Feb 18, 2006

ļ

#### **Methods**

This object does not define any methods

### **4.2.1 The Script Console**

Unsniff provides a powerful console via the **CurrentDocument. Console** object. The script console provides rich formatting features that can be used to create great reports. The properties and methods of the Script console are shown below.

#### **Properties**

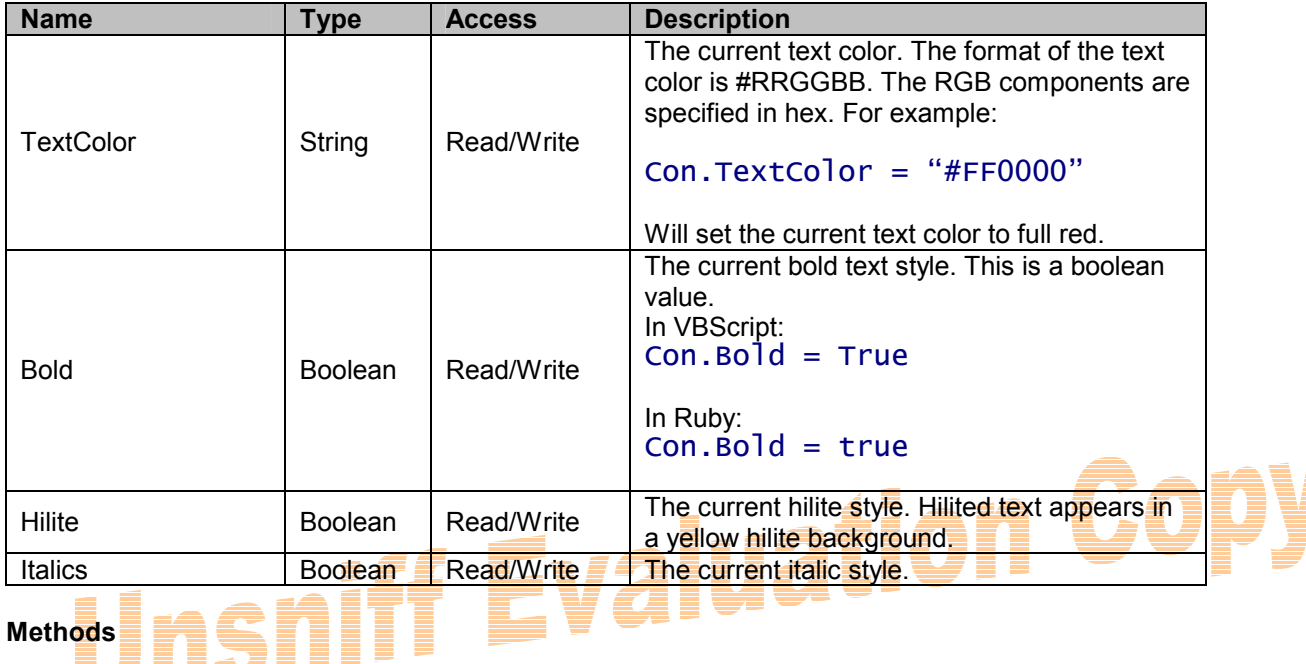

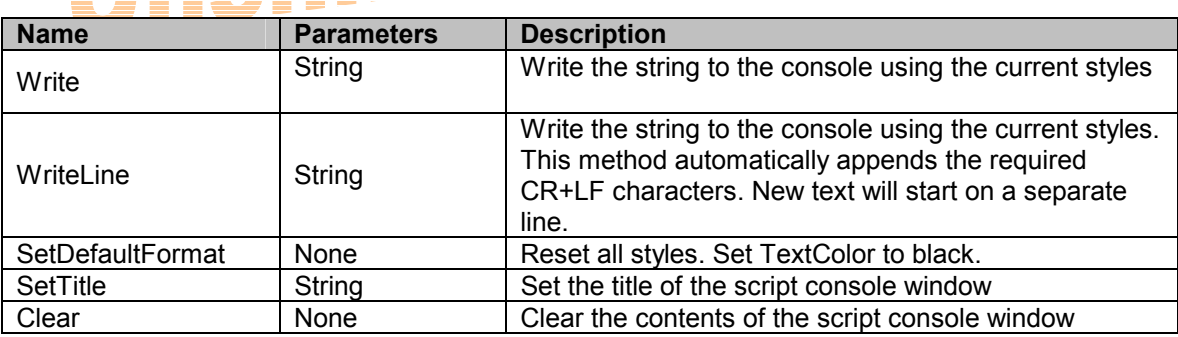

#### **4.2.2 Example**

A simple example will illustrate the use of the CurrentDocument and the Script Console.

**Task :** Print a description of each selected packet (Packet.Description)

1. Write the following VBScript script and save it to a file (eg: myprint.vbs)

```
VBScript 
 ' --------------------------------- 
' Get access to the script console 
  ' --------------------------------- 
Dim Con 
Set Con = CurrentDocument.Console
Con.TextColor = "#55EE33" 
Con.WriteLine "Packet Printer Demo" 
Con.WriteLine "-------------------" 
Set SelPacketList = CurrentDocument.SelectedPackets
For Each Packet In SelPacketList 
       Con.WriteLine Packet.Description 
Next
```
- 2. Attach the script to the packet sheet context menu. See Section 4.1.1 to find out how you can integrate your script into Unsniff
- 3. Open a capture file in Unsniff or capture some packets from the network. Then select a few packets from the packets sheet. Right click and select the menu item corresponding to your script.
- 4. Now the Script Console window will show the desired analysis output.

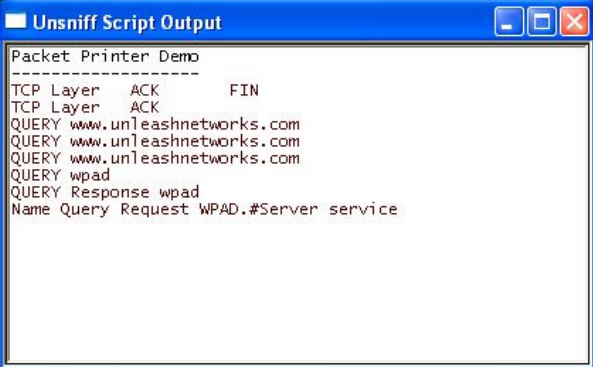

<<END>>